**Anexo 13 "Erogaciones para la igualdad entre mujeres y hombres"**

**¿Qué información debo subir al Portal Aplicativo de la SHCP para la programación y avance de metas de indicadores?**

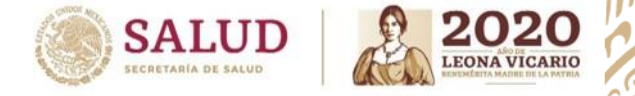

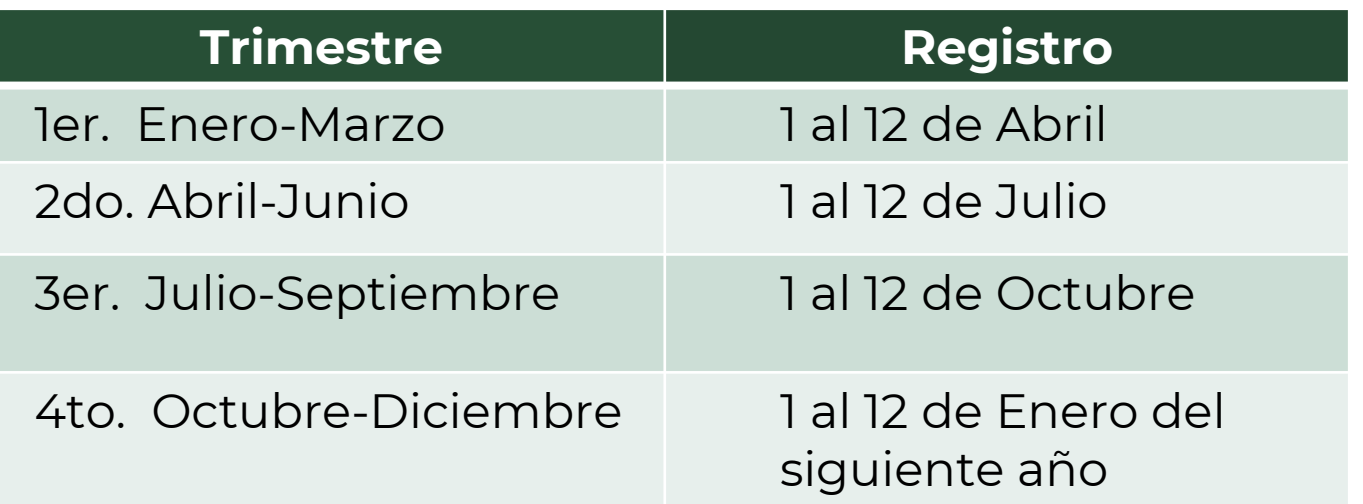

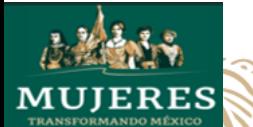

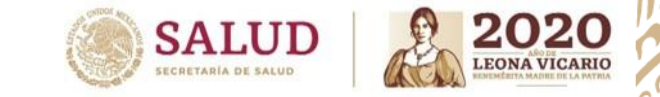

# **Portal Aplicativo de la SHCP:**

## http://[www.sistemas.hacienda.gob.mx/PASH/jsps/acceso.jsp](http://www.sistemas.hacienda.gob.mx/PASH/jsps/acceso.jsp)

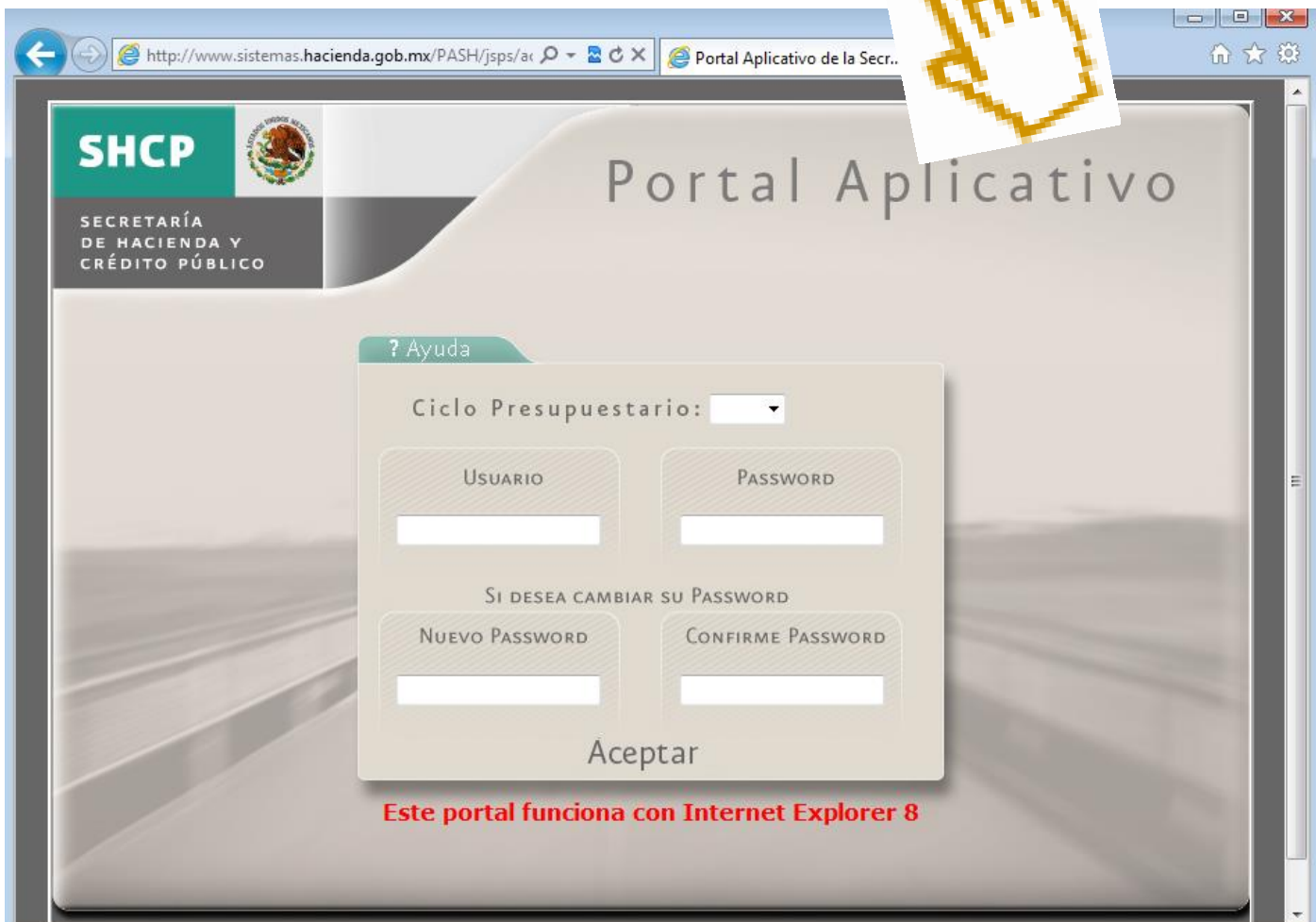

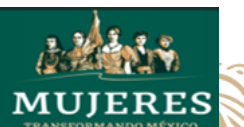

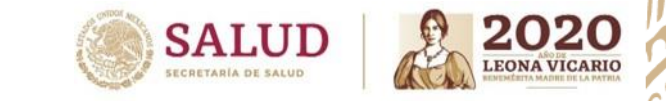

### **Activar vista de compatibilidad**

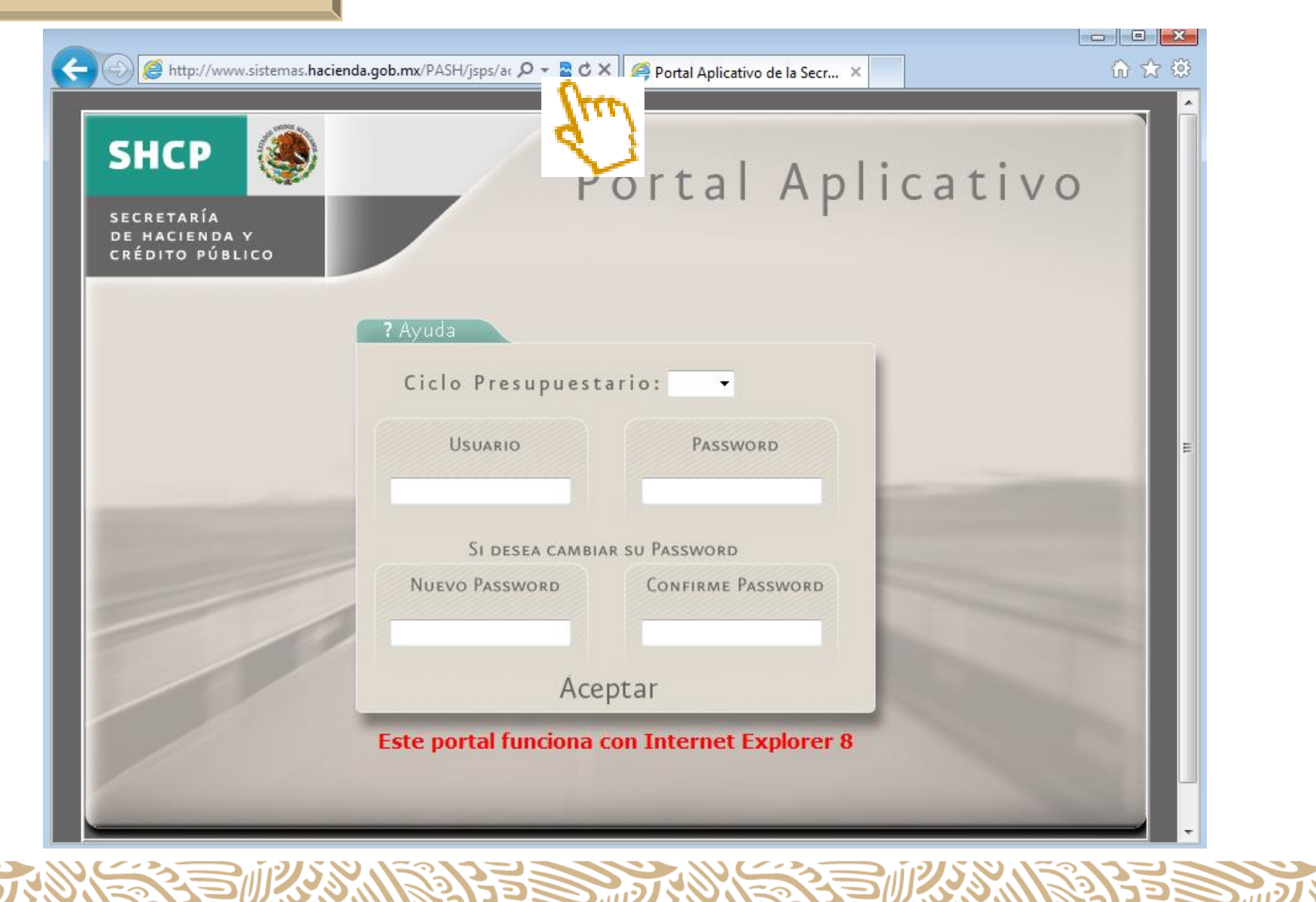

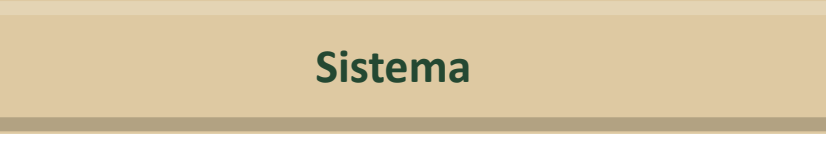

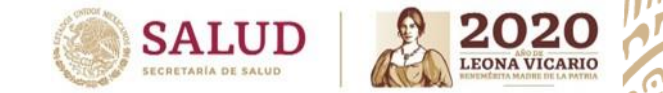

• **El portal sólo funciona con Internet Explorer 8, de lo contrario algunas opciones no podrán abrirse, ya que el sistema no es compatible con otras versiones.**

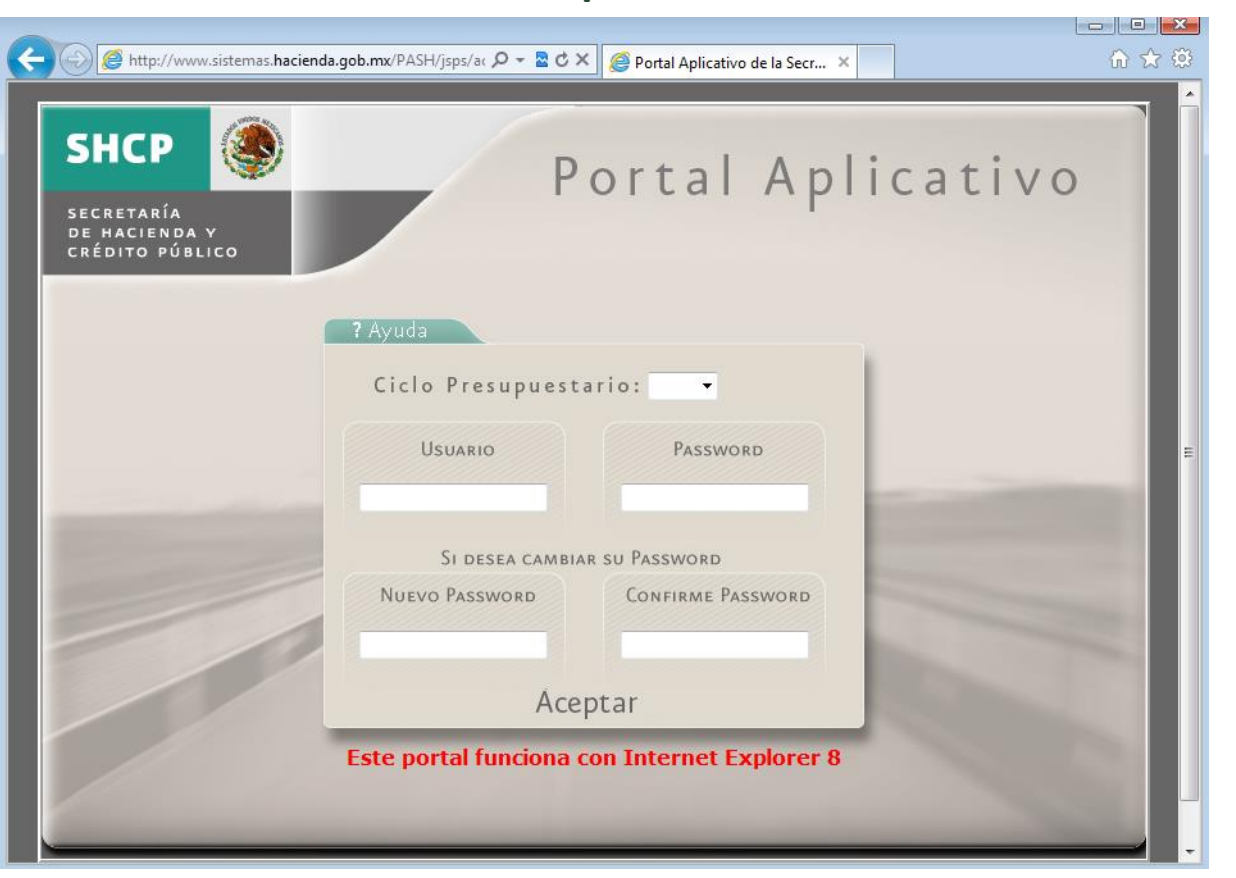

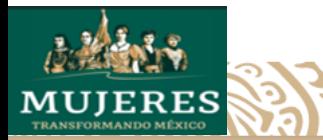

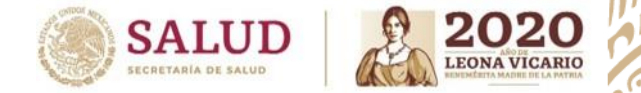

• **Selecciona el Ciclo Presupuestario a trabajar, en este caso seria el año 2020:**

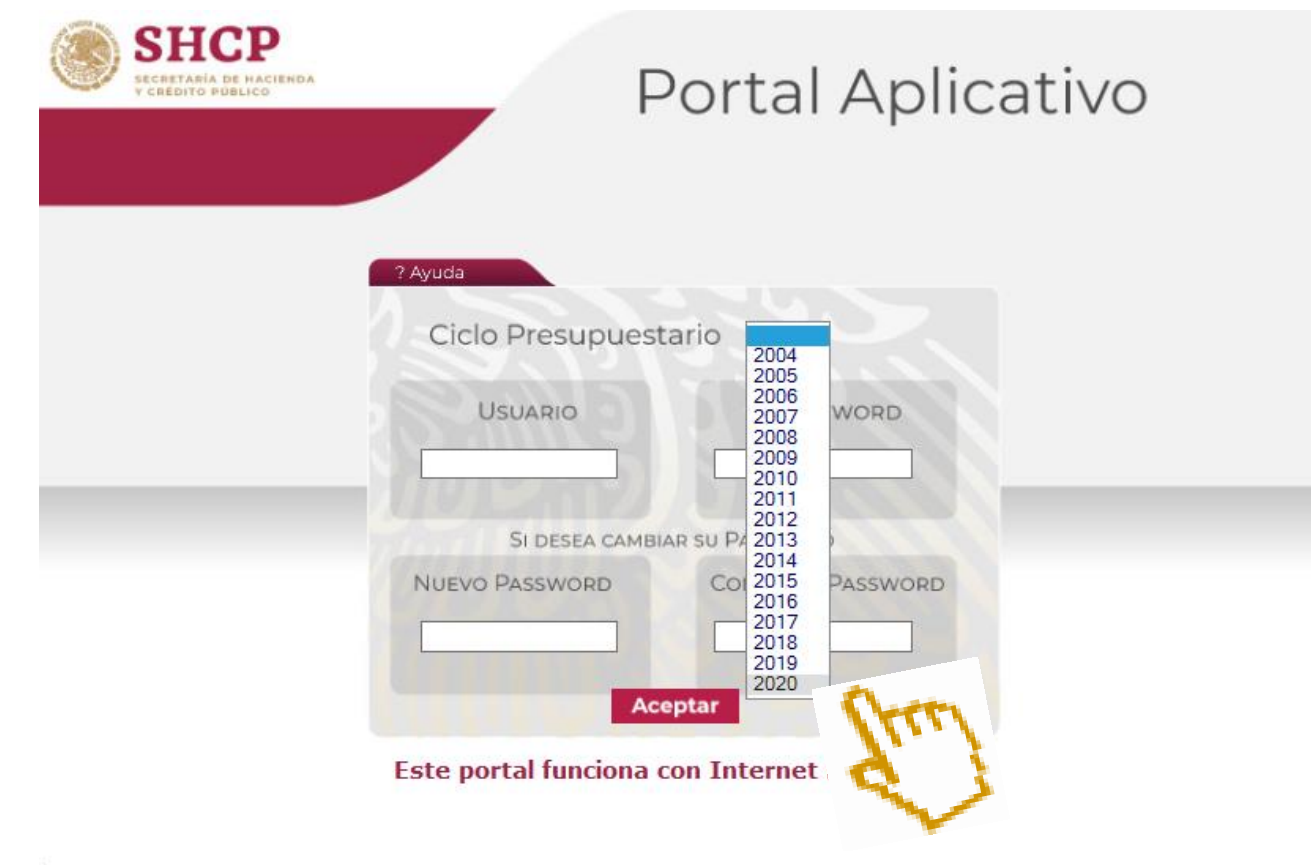

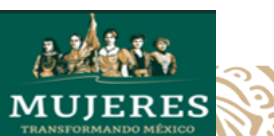

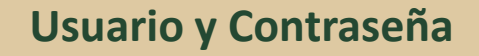

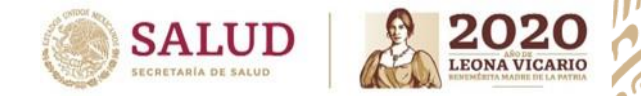

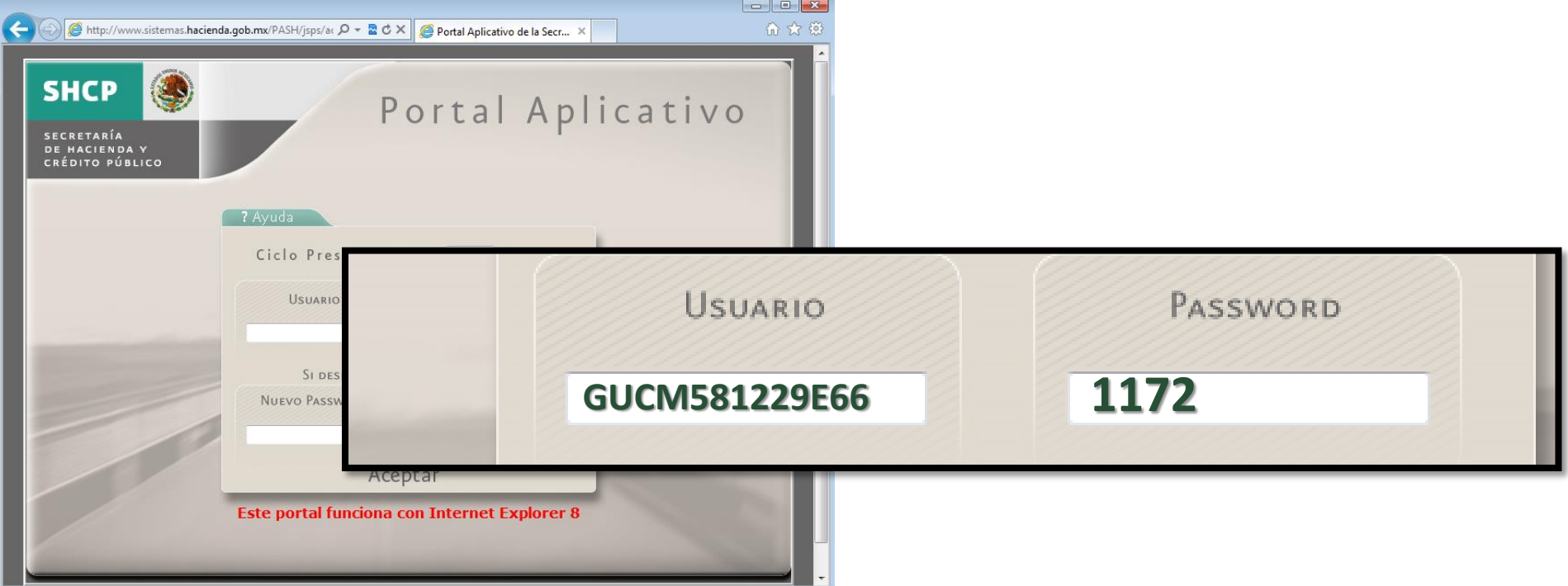

**Con este usuario y contraseña acceden las 18 unidades por lo cual deben de ser muy cuidadosos al ingresarla ya que al tercer intento si no es correcto el sistema se bloquea y no permite el acceso.**

**Sistema (Pasos a Seguir)**

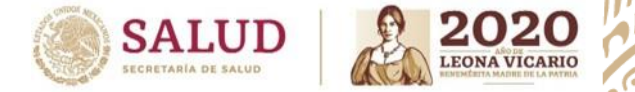

**8**

• **Una vez ingresado en el sistema con el usurario y el password, darle click en la pestaña PbR-Evaluación del Desempeño**

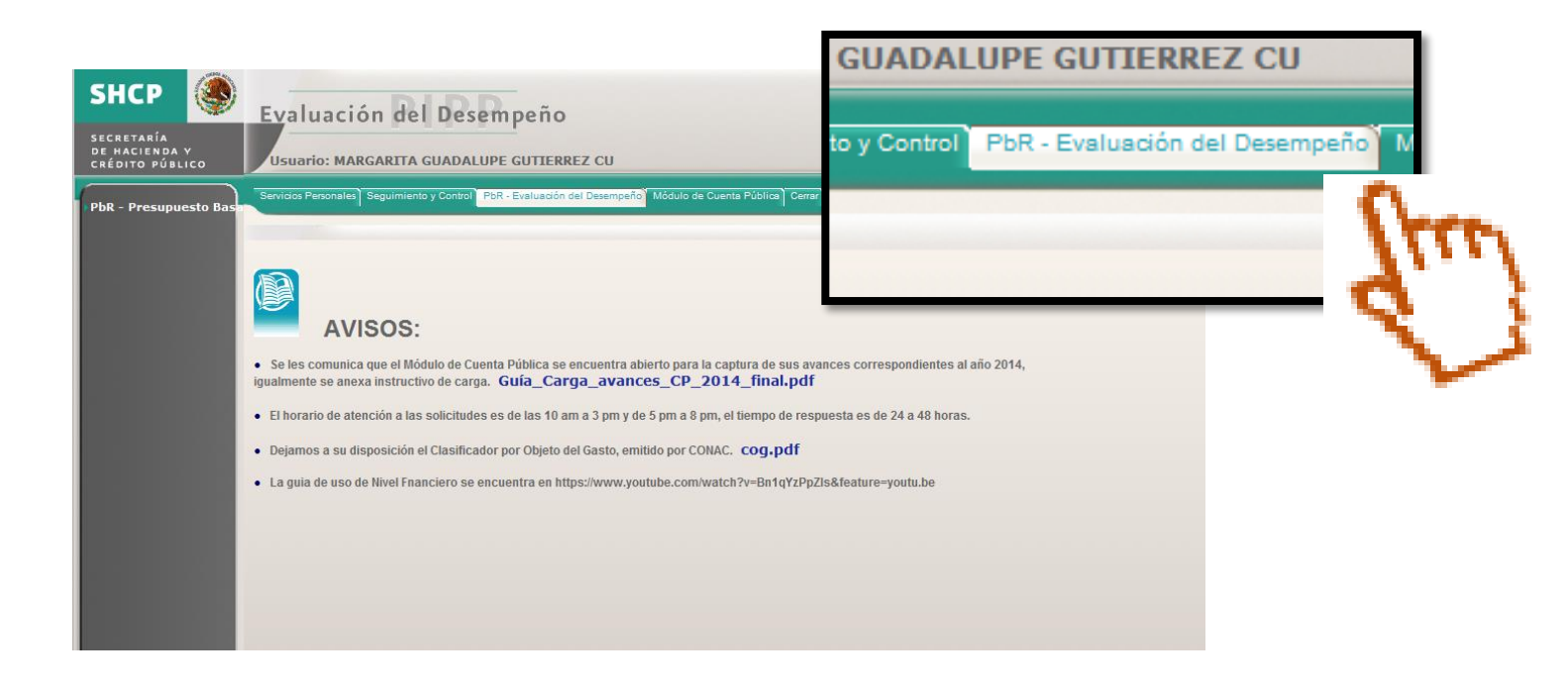

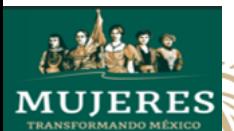

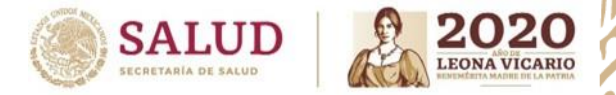

#### **Sistema (Pasos a seguir)**

- **Da Click en PbR- Presupuesto basado en Resultados**
- **Depues en Programas Anexo 10**

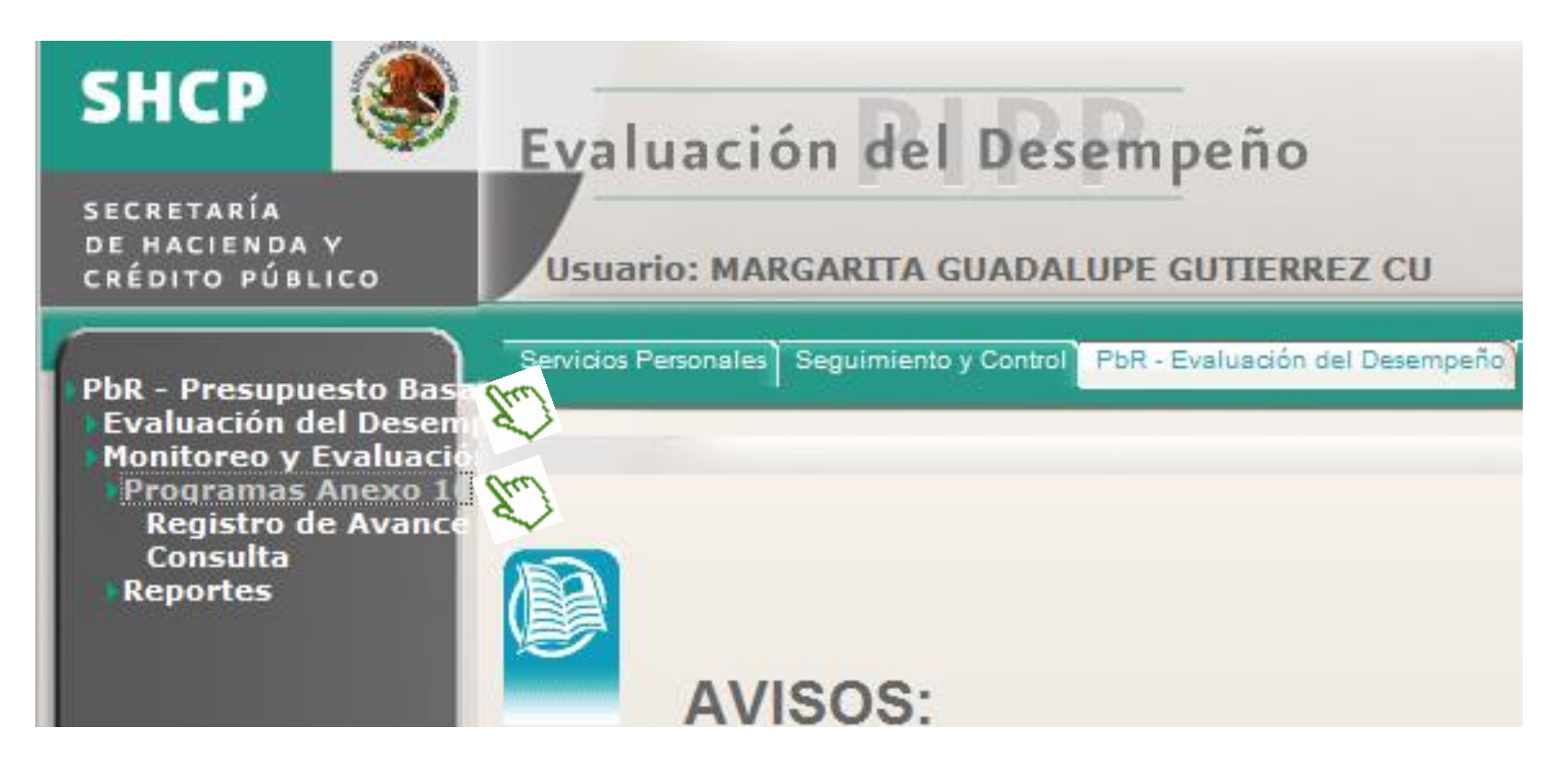

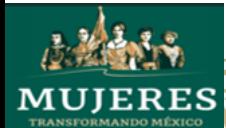

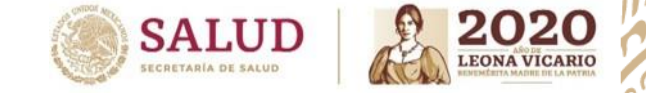

### **Sistema ( Pasos a seguir)**

**En el menú que se despliega al lado izquierdo:**

- **1. Darle Click en REGISTRO DE AVANCE**
- **2. Seleccionar el ramo 12 – SALUD**
- **3. Seleccionar la Unidad Responsable**

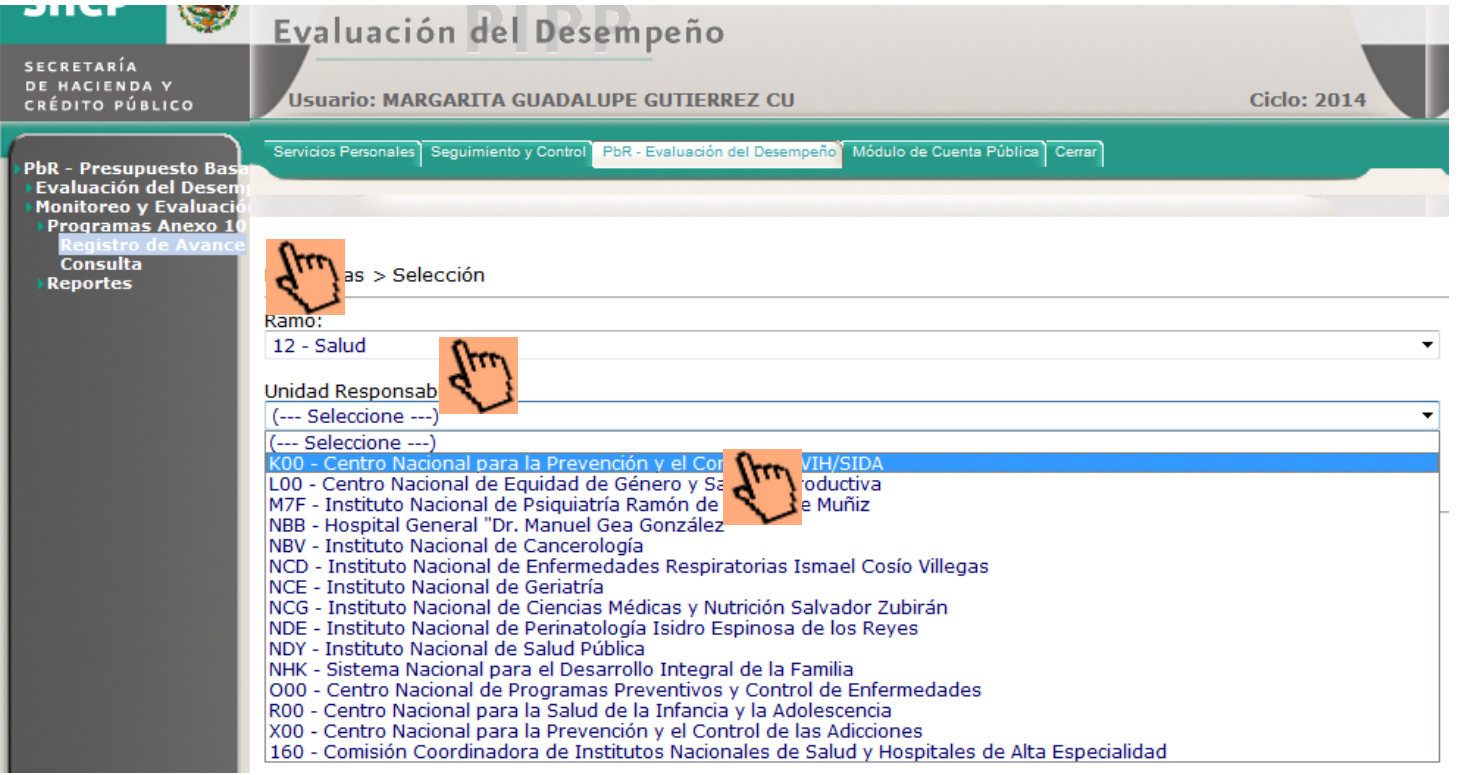

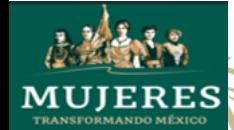

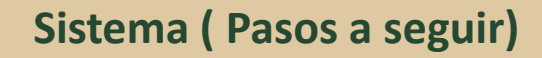

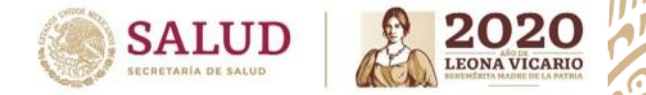

**1. Debes seleccionar el Programa Presupuestario en el que vas a registrar la información dando click en REGISTRADO.**

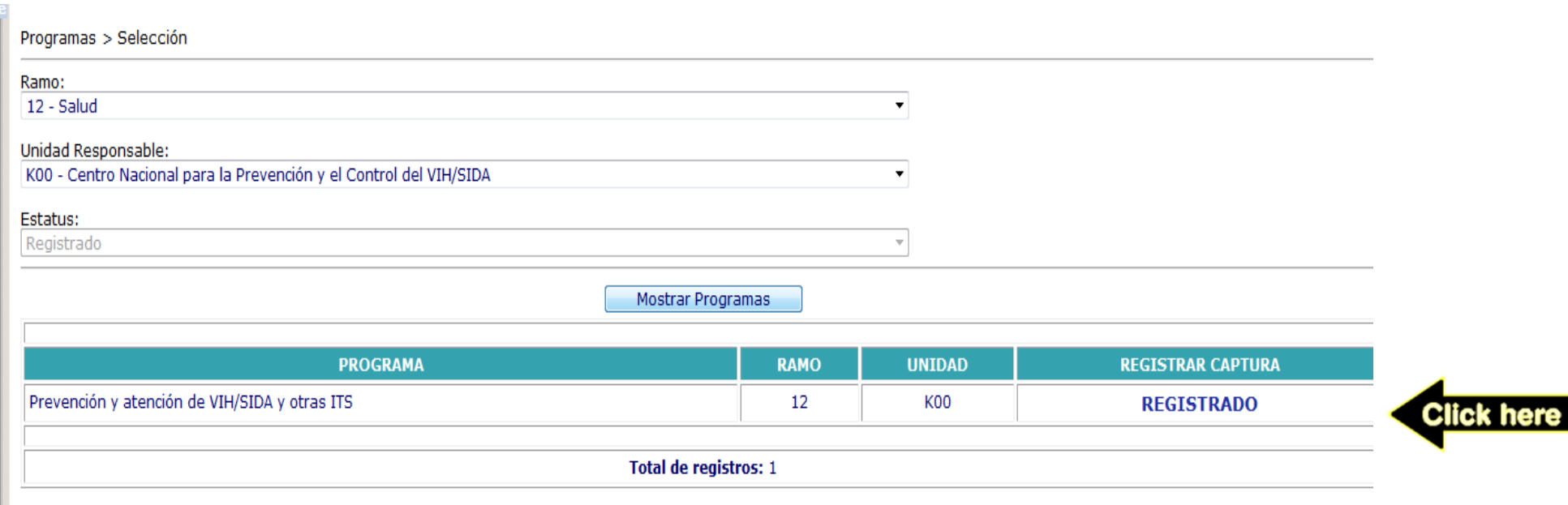

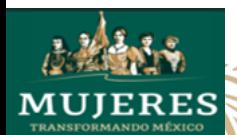

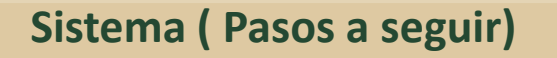

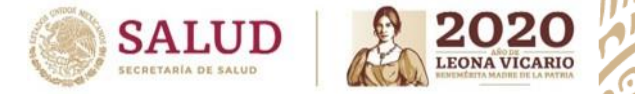

• **Para iniciar con la programación anual, es indispensable que se describa en el recuadro la Problemática del programa y darle Click en Guardar Cambios.**

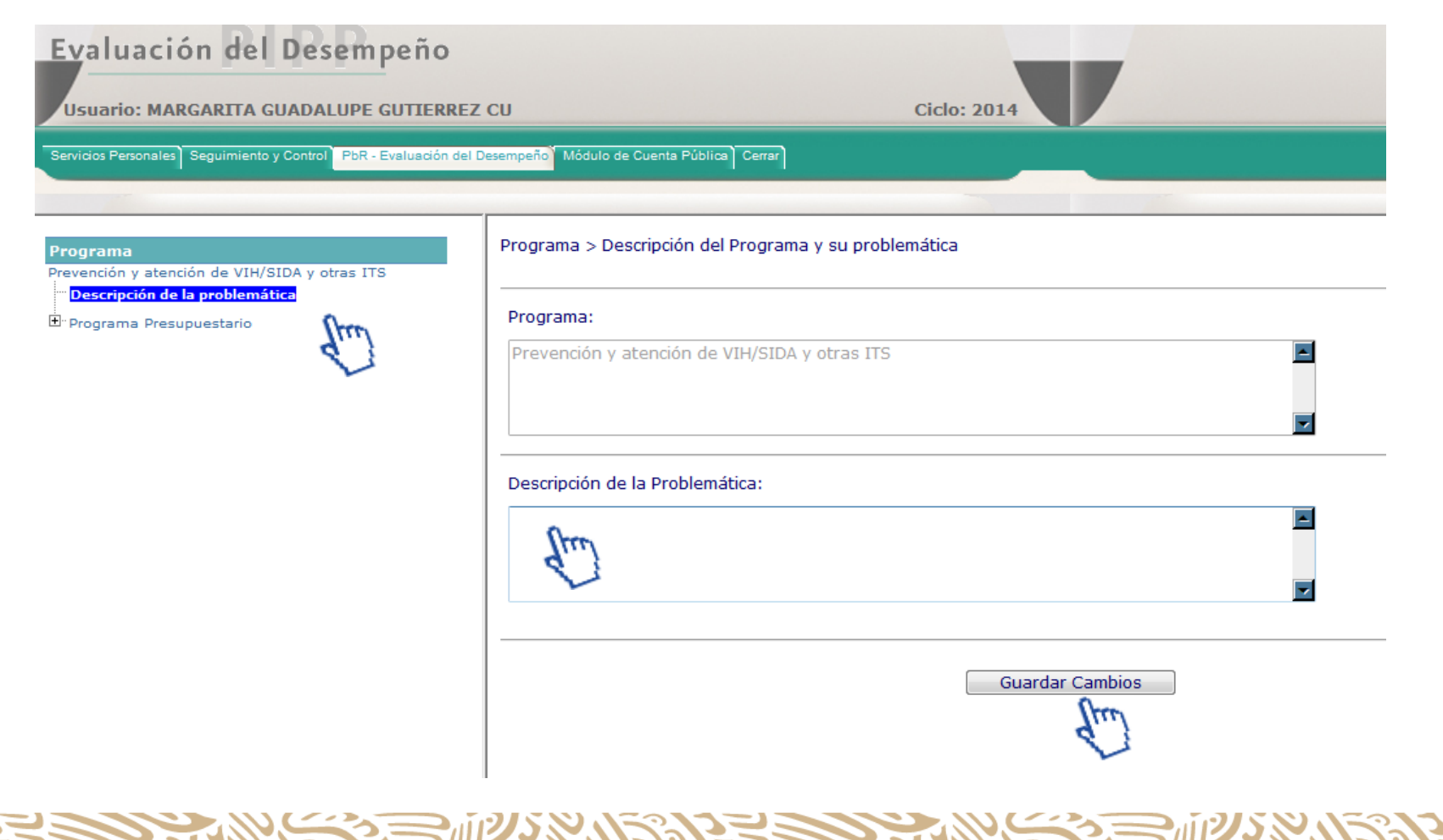

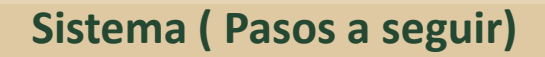

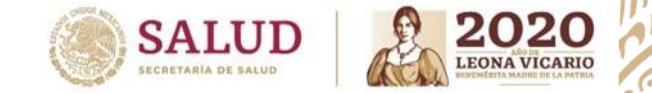

• **Para poder poner la descripción del Objetivo del Programa Presupuestario, debe darle Click en el menú izquierdo donde aparece el nombre del programa presupuestario y esperar unos segundos a que se cargue la pantalla.**

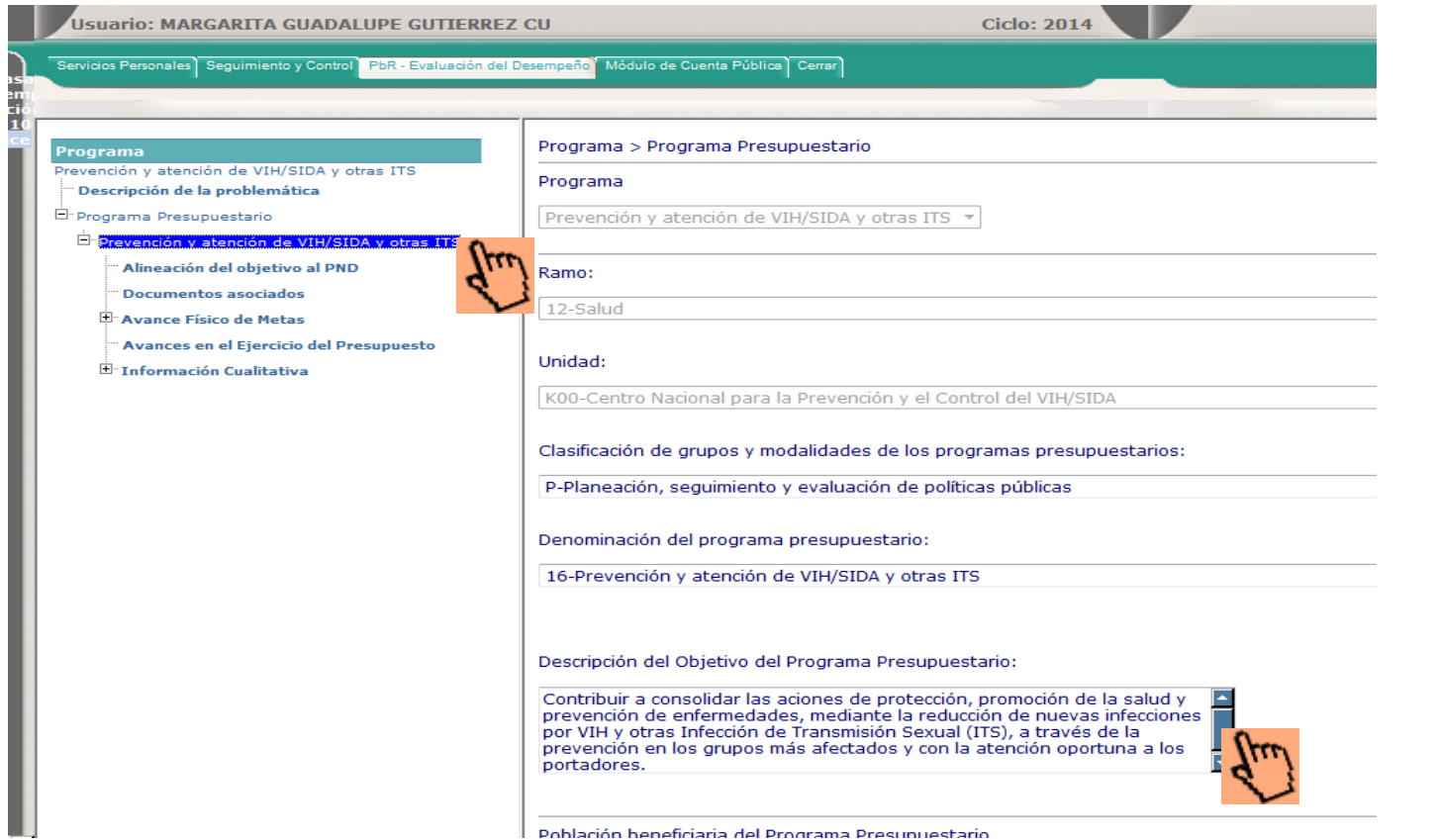

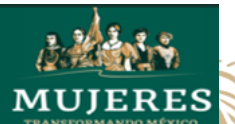

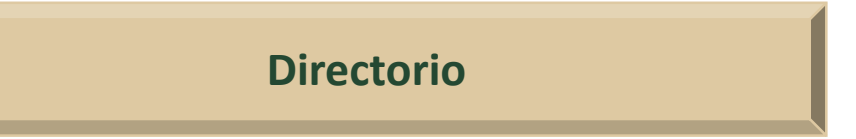

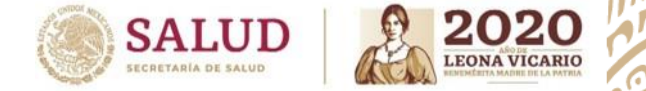

• **En la misma pantalla, más abajo, se podrá registrar la Población Objetivo y al Final del año la Población Atendida y dar click en Guardar Cambios**

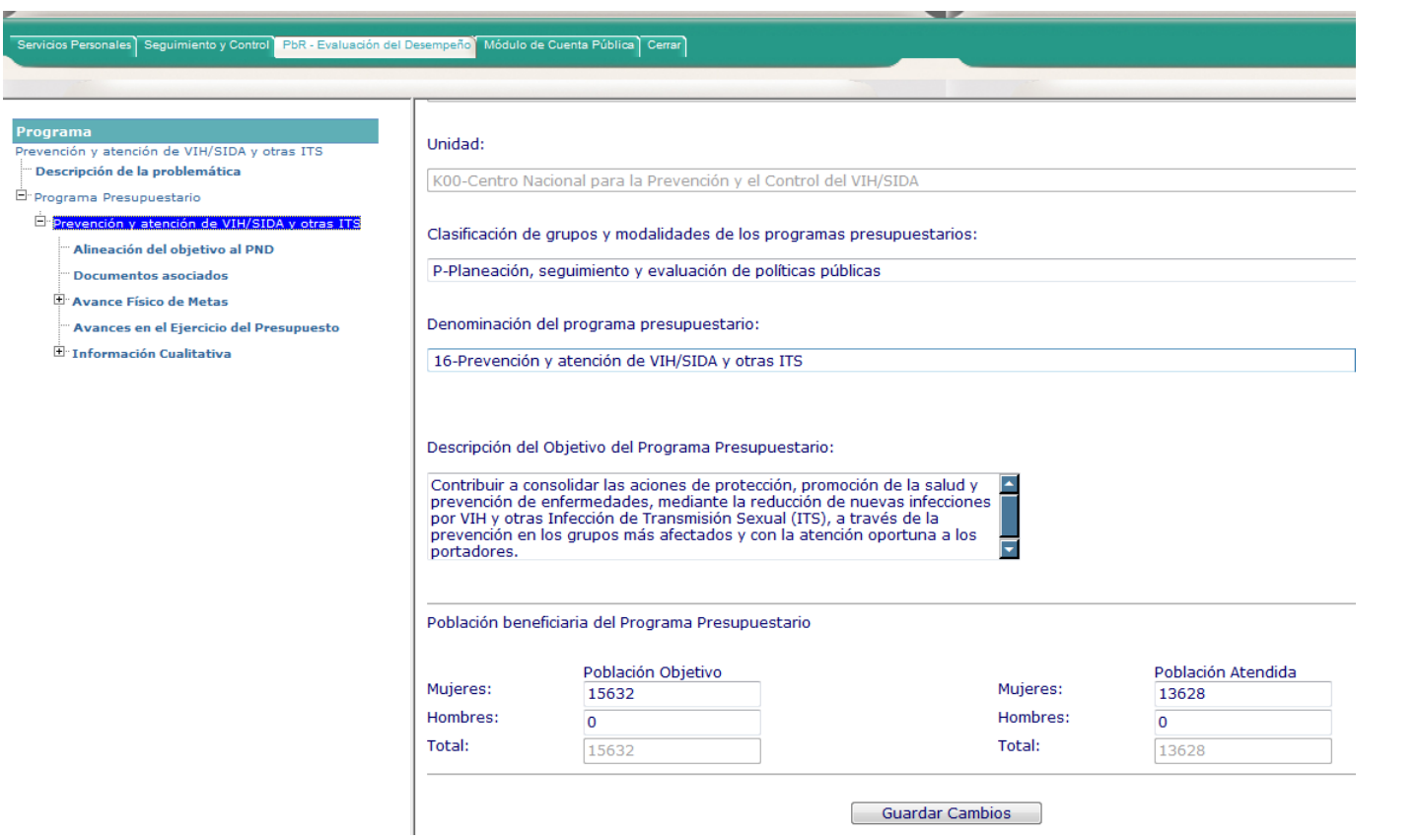

**Nota: es muy importante no olvidar actualizar cada trimestre. 14**

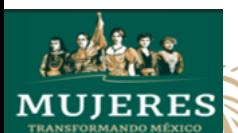

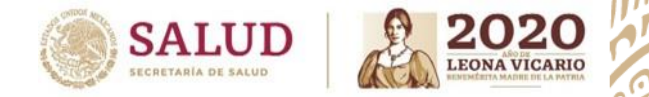

• **Para agregar los indicadores, es necesario dar CLICK DERECHO y seleccionar la opción del menú AGREGAR.**

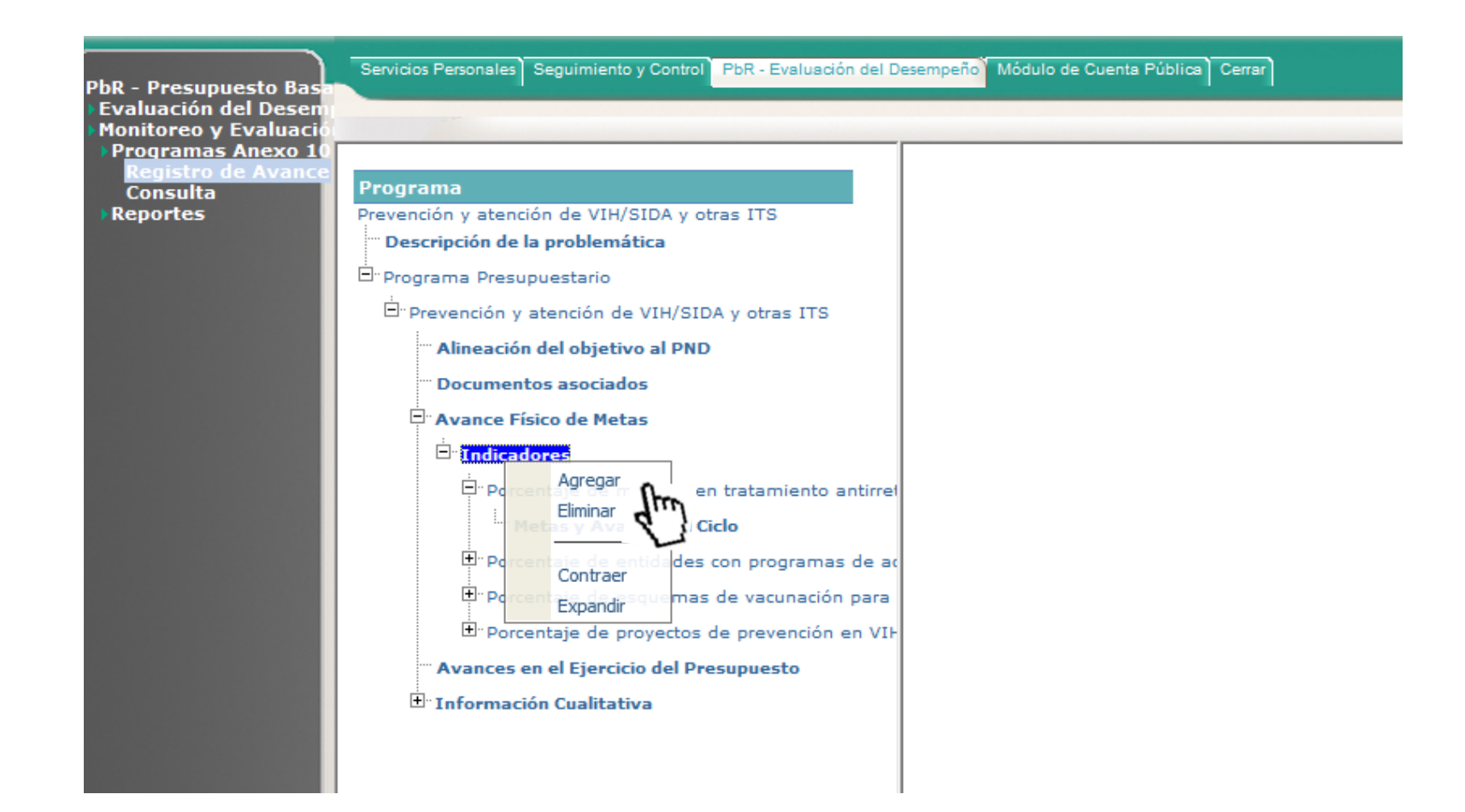

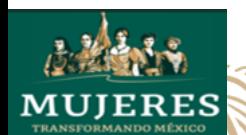

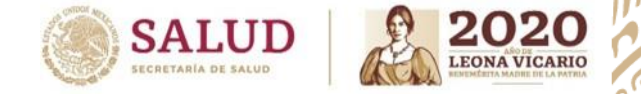

#### **Indicadores**

- **Al agregar un nuevo indicador, es necesario ingresar:**
- **Nombre del indicador**
- **Método de calculo**
- **Unidad de medida**
- **Elegir el valor de la meta si es absoluto o relativo**
- **y la frecuencia de medición**

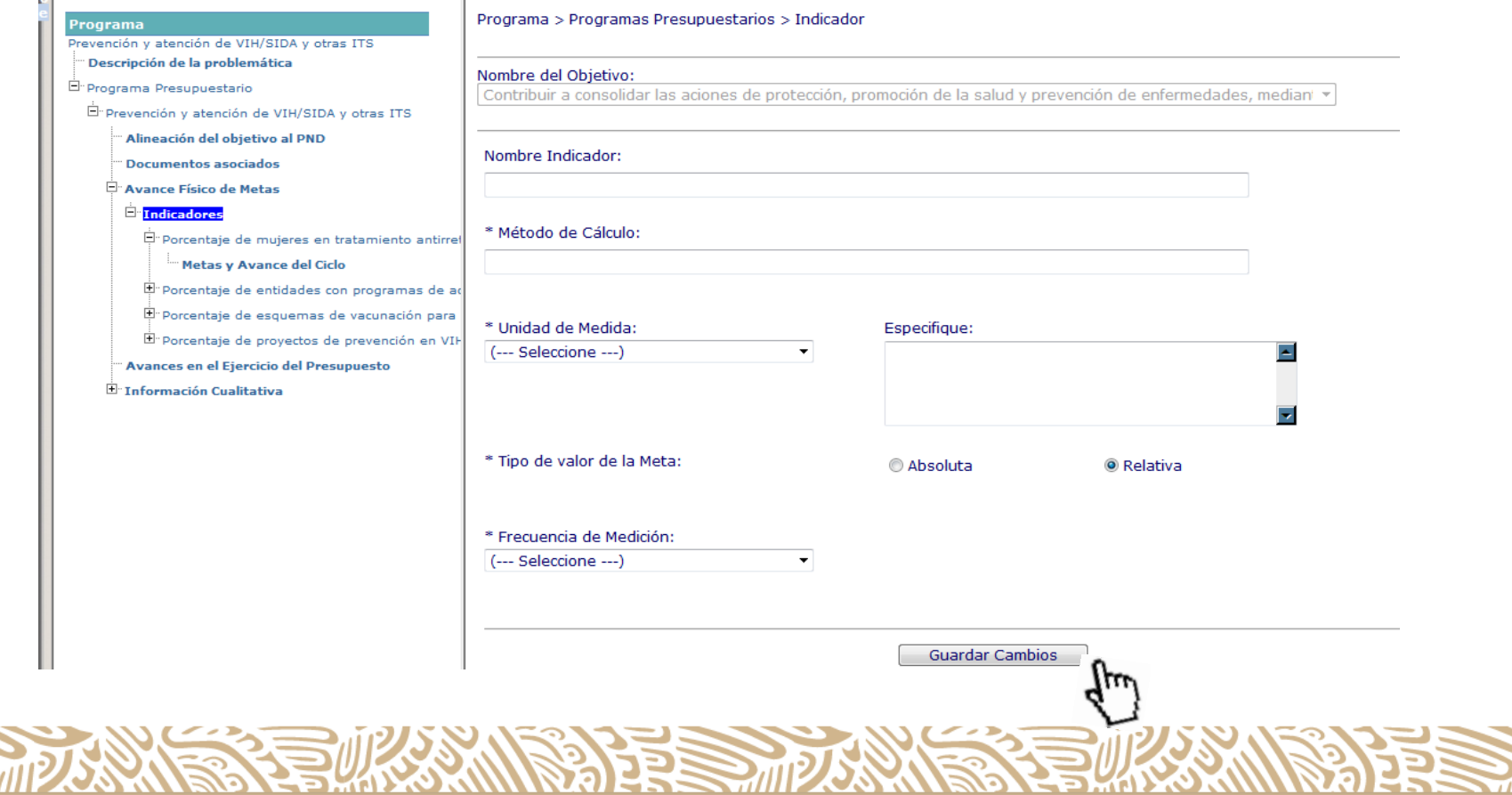

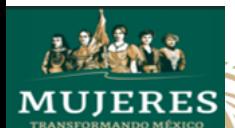

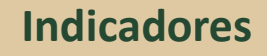

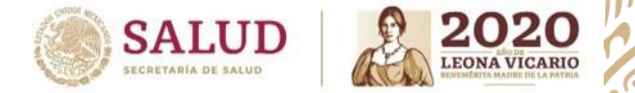

**Una vez guardado el indicador, se puede dar click en el mismo y se despliega el menú METAS Y AVANCE DEL CICLO, en donde se podrá capturar la meta que se pretende alcanzar anualmente y la que se pretende alcanzar trimestralmente.** 

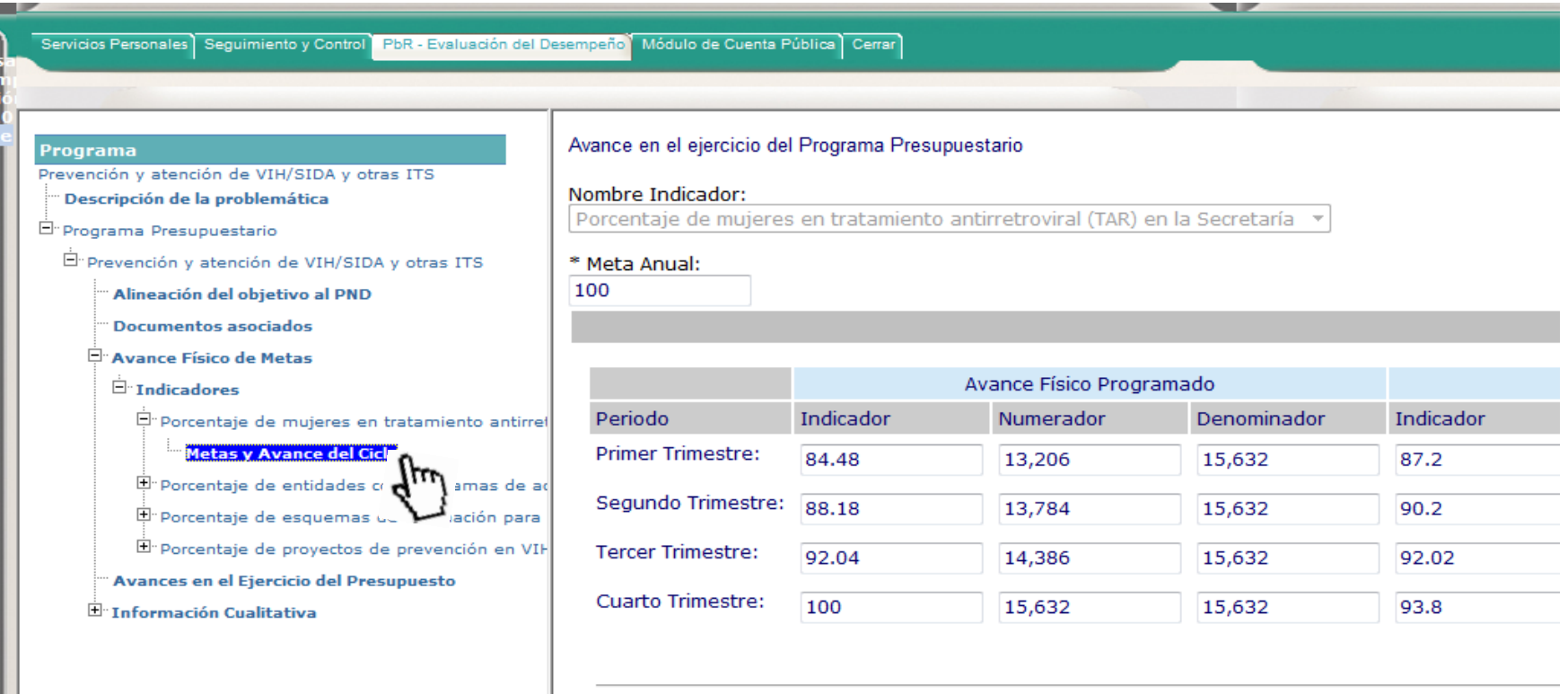

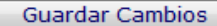

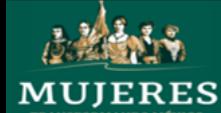

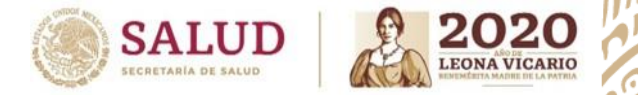

• **Se deberán subir al PASH en la parte de Documentos Asociados los Anexos 1, 2 y 3.**

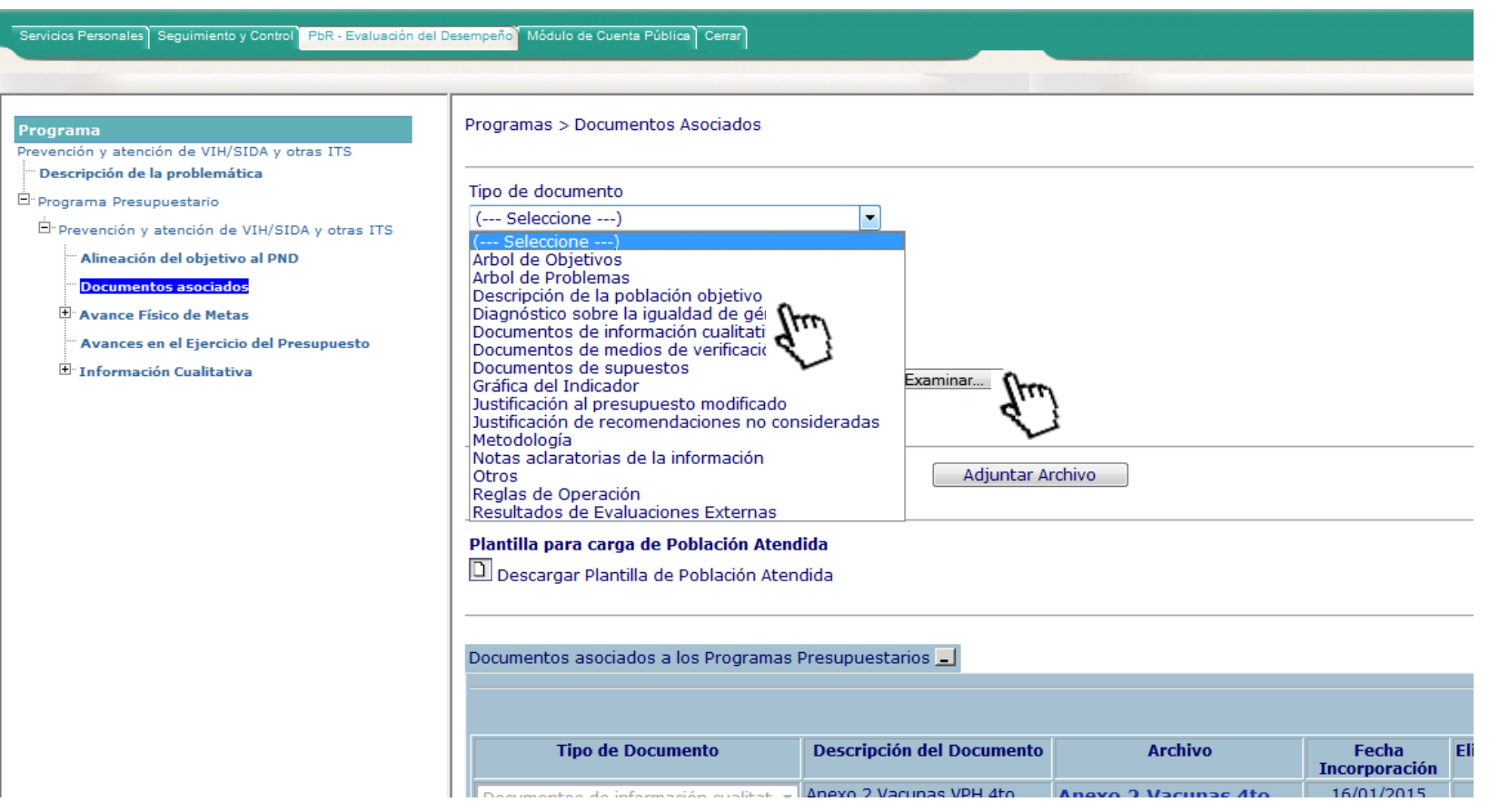

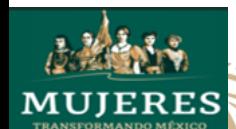

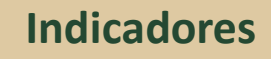

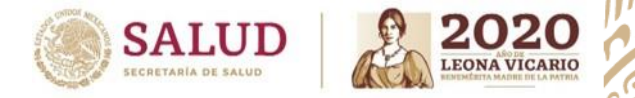

• **Cada trimestre se deberá subir el avance físico realizado de los indicadores.**

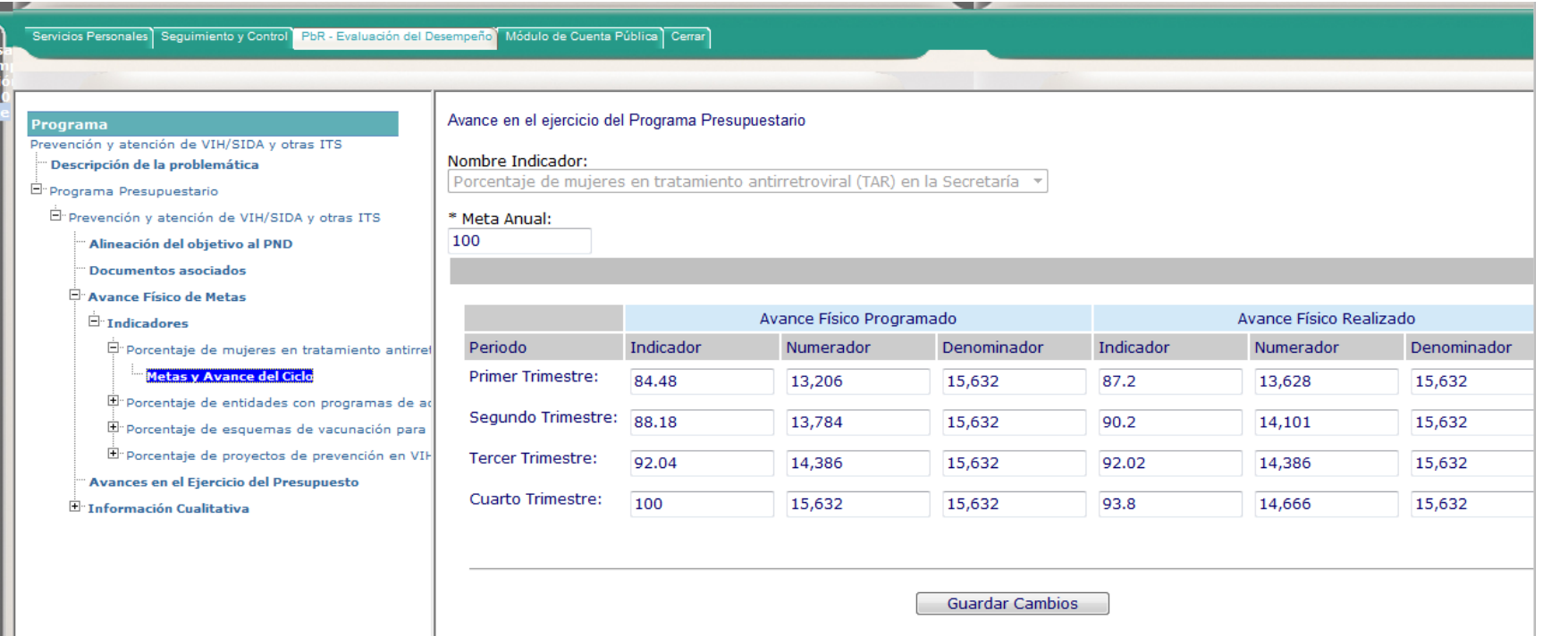

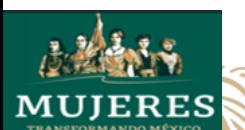

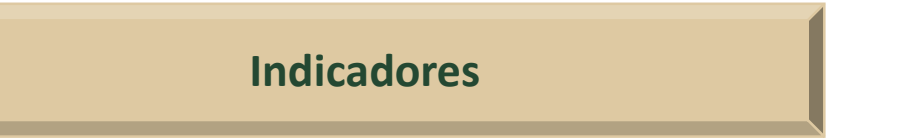

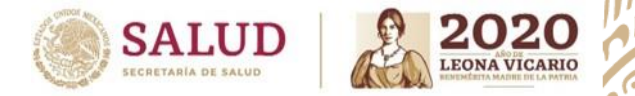

• **Para capturar la información cualitativa, deberá darle CLICK al botón derecho para agregar ya sea la descripción de las acciones realizadas en el periodo, la justificación de diferencia de avances o las acciones de mejora para el siguiente** 

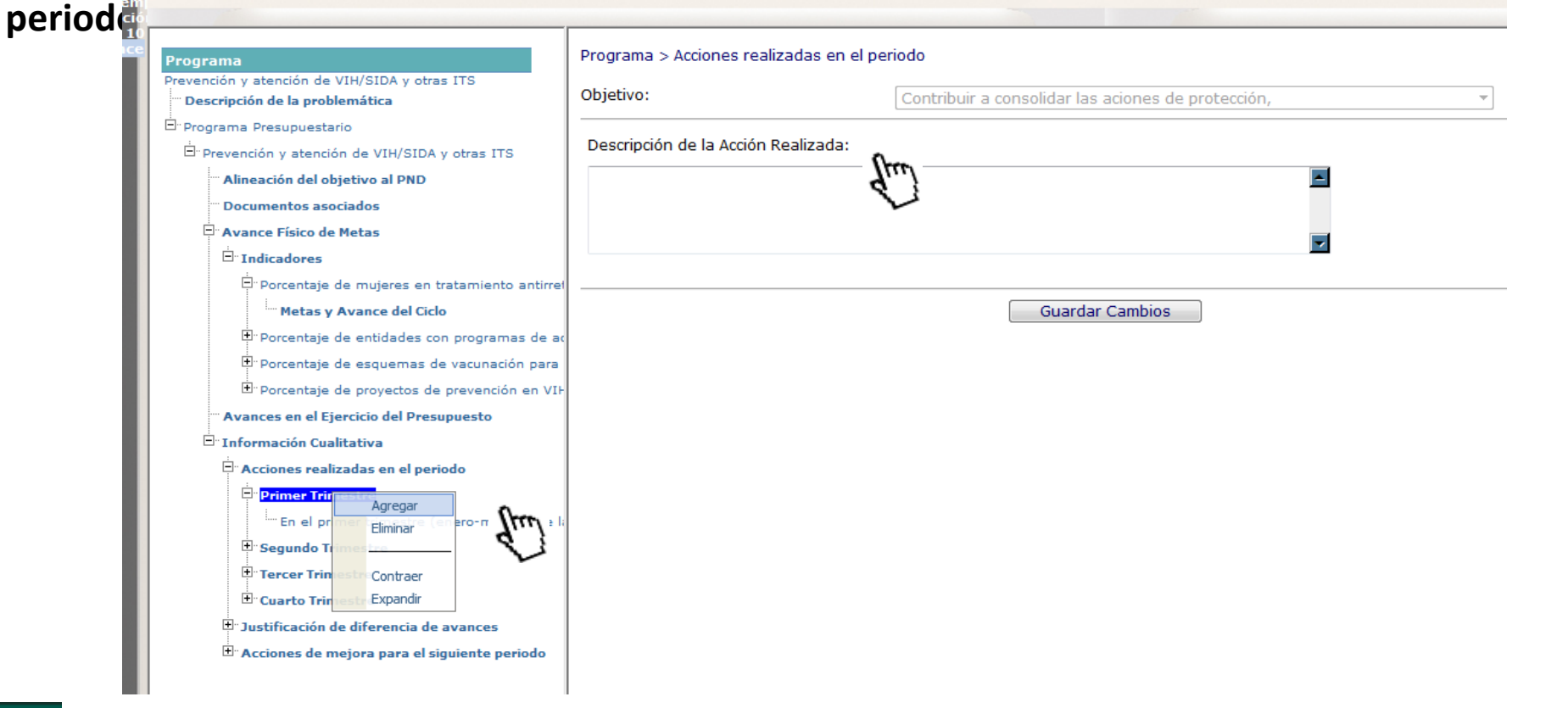

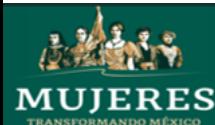

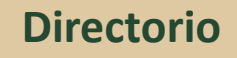

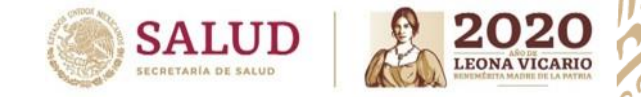

• Felipe Guadalupe Morales Lopez Director de Integración Programación y Presupuesto [felipe.moralesl@salud.gob.mx](mailto:Felipe.moralesl@salud.Gob.mx) 50621600 ext.58501

• Margarita Gutierrez Lopez Subdirectora de Programacion y Presupuesto [margarita.gutierrez@salud.gob.mx](mailto:margarita.gutierrez@salud.gob.mx) 50621600 ext.58522

> • Paola Iveth Vildosola Castro Apoyo Administrativo [paola.vildosola@salud.gob.mx](mailto:Paola.Vildosola@salud.Gob.mx) 50621600 ext.58522

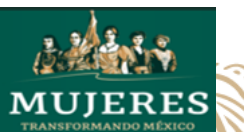